# Guidelines for MINI HD Battery Cameras

## Download installation APP

Android phone searches through the Google app market HIDVCAMdownloadsandinstalls

Apple mobile phone search HIDVCAM through the App Store to download and install

## Installation by scanning QRcodes:

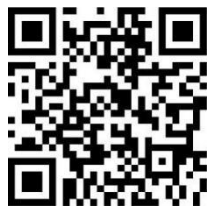

Android, Apple APP installation software

## QR code camera LED indicator light description:

1) AP hot spot mode: the blue light keeps on and the green light flashes slowly

2) Internet mode: blue light and green light are always on

3) The blue light is on and the green light is off (can not find the network, need to restore the factory settings)

## Key function:

ON/OFF button: turn on and off button

R button/Video button: reset button and video button, long press for 3 seconds to restore factory settings

Camera button: click once, the blue light flashes once, take a picture

### Direct recording function:

Do not log in to the APP, install the memory card and turn it on, press the recording button once, the machine will start recording, and press it again to stop recording, there is no change in the light at this time

## User registration and login:

1.openthedownloadedHIDVCAM,toregister andlogin.Accessto WeChat Facebook\Twitter\Line\ mailbox

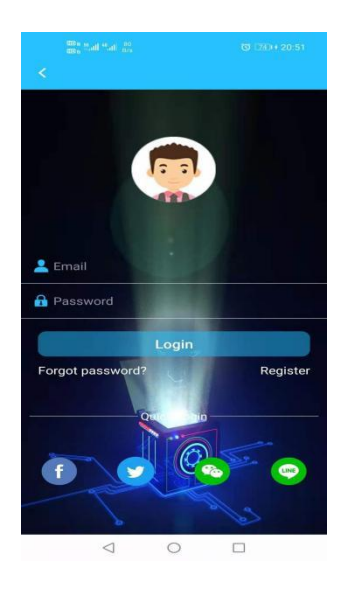

#### Add AP camera (short view)

1) Press the ON/OFF button to turn on, enter the startup process, wait for about 10 seconds, the blue light is on, the green light flashes slowly 2) Turn on the WIFI setting of the mobile phone and connect to the hotspot in the format of IPC-XXXXX 3) Open the "HIDVCAM" APP in the device list and pull down to refresh to see the connected devices

4) Click and set the device password. After the password is set successfully, click OK to watch

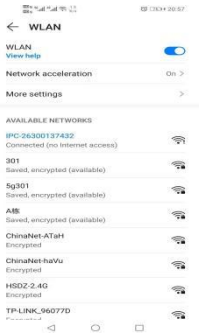

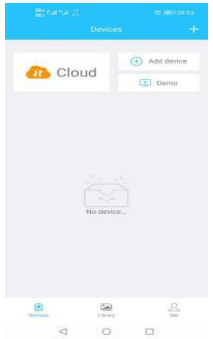

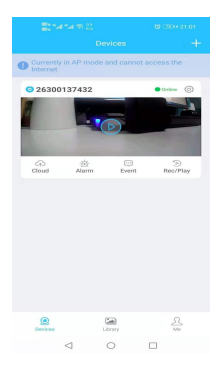

## Bind router (remote viewing)、

1. In the device list, click >>>Settings>>>Network Settings>>>Find the router that needs to be bonded in the list >>>Enter the router password >>>OK.

2. After confirming, connect the phone to the network and wait for the camera to connect to the router. It takes about 30 seconds. The camera will change from offline to online, then click play and enter the password to watch it remotely.

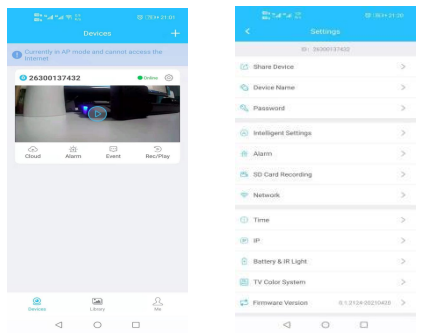

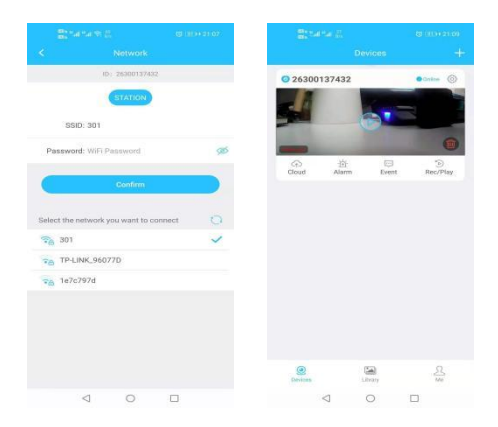

#### Introduction to Settings

- 1) Authorization setting: enter the ID of the other party, you can share the device with others to watch
- 2) Equipment name: the equipment name can be set, such as restaurant, kitchen, etc
- 3) Password setting: the password set when binding the device can be modified
- 4) Network settings: setthe device to connect to the Internet
- 5) Alarm setting: motion detection can be set
- Video settings: HD or SD video, motion detection video or all day video can be set
- 6) Time setting: set the camera to synchronize the phone time
- 7) Battery and infrared light settings: the battery can be set to automatically shut down when low power is used, and the infrared light option can be set to switch the infrared light at a time
- 8) Firmware version: display the current firmware version, new firmware can be upgraded online